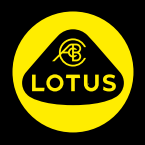

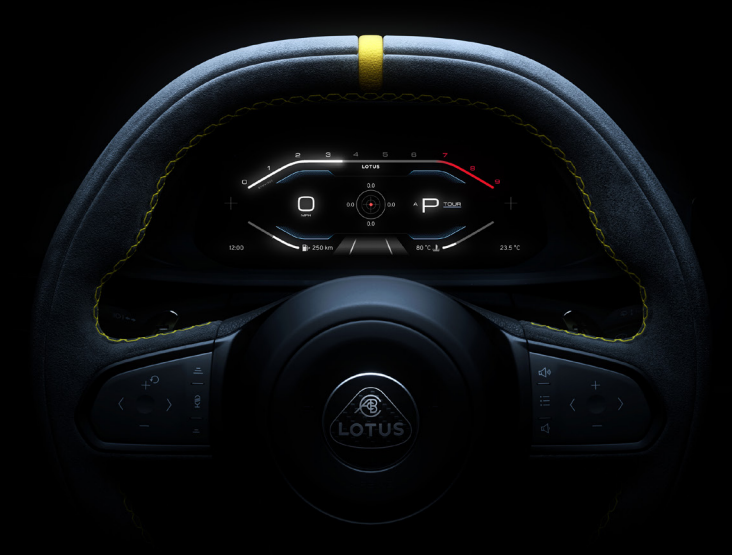

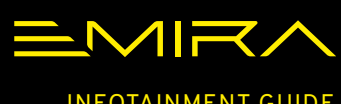

INFOTAINMENT GUIDE

# **CONTENTS**

# **[INTRODUCTION](#page-3-0)**

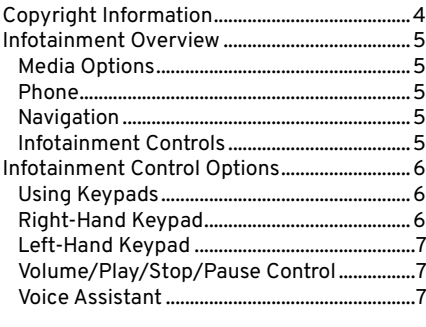

# **[WIDGET OPTIONS USING KEYPADS](#page-7-0) ...........8**

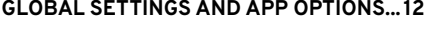

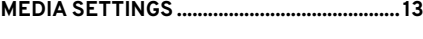

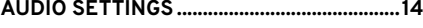

# **[APP LAUNCHER](#page-14-0)**

[Selecting Applications](#page-14-0) ...................................15

# **[WIDGET OPTIONS USING CENTRE](#page-15-0)**

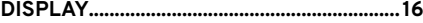

# **[SELECTING/CHANGING MEDIA TYPES....](#page-17-0) 18**

# **[RADIO](#page-18-0)**

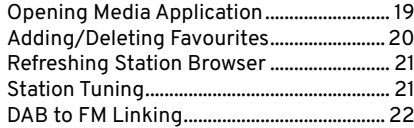

# **[EXTERNAL DEVICES](#page-22-0)**

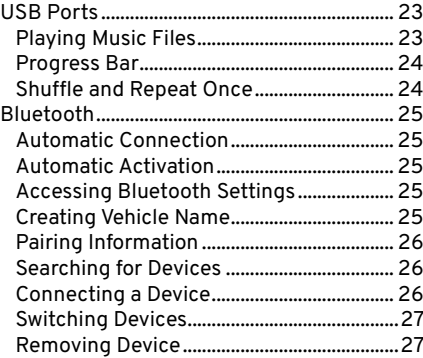

# **[PHONE](#page-27-0)**

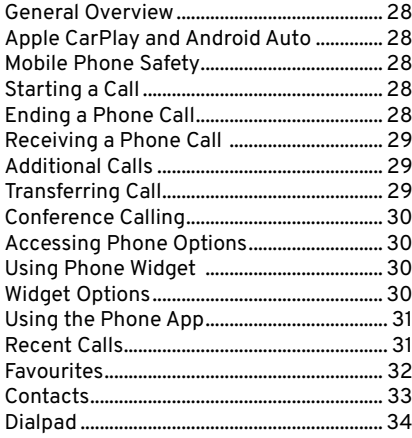

# **[KEYBOARD.....................................................](#page-35-0) 36 [VOICE ASSISTANT..........................................37](#page-36-0)**

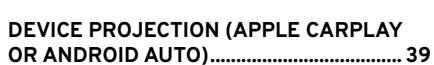

# **[NAVIGATION](#page-39-0)**

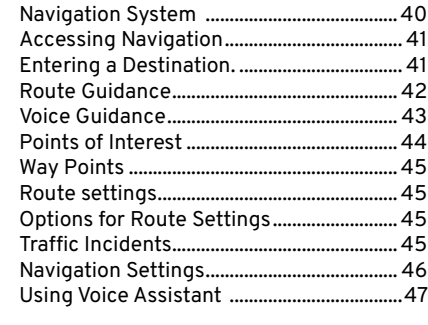

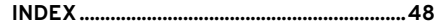

# <span id="page-3-0"></span>**Using This Handbook**

The information and specifications included in this publication were correct at the time of printing. Lotus has a policy of continuous product improvement and reserves the right to discontinue or change specification, design or equipment at any time without notice and without incurring any obligation whatsoever.

# **Copyright Information**

The Bluetooth word mark and logos are registered trademarks owned by the Bluetooth SIG, Inc. and any use of such marks by Lotus is under licence.

Apple CarPlay, iPhone and iPod are trademarks of Apple Inc.

Android<sup>™</sup> and Android Auto<sup>™</sup> are trademarks of Google LLC.

Other trademarks and trade names are those of their respective owners.

# **Handbook Images**

Some instrument panel and central display menu option screen images contained in this handbook have been reformatted to make them suitable for publication.

# **Software Updates**

As a process of continuous improvement, Lotus may develop updated software which can be installed in your Emira during a visit to your authorised Lotus dealer. You should be advised of any updates applicable to your Emira and what systems will be updated, any time that your Emira enters an authorised Lotus dealer workshop for service or repair.

# **Radio Reception**

Radio reception quality can be affected by external factors such as:

- Distance from the transmitter.
- Multi-path interference.
- Shadowing caused by objects or geographical location.
- Interference from other electronic devices also in the vehicle.
- **WARNING:** Do not become distracted by the driver or centre screen displays whilst driving. You could cause an accident.
- **WARNING:** It is recommended to stop the vehicle before using certain applications available, such as using the keyboard, entering address and contact information etc.
- **WARNING:** Even when using a  $\sqrt{N}$ navigation system, the driver must always adhere to applicable traffic regulations, remain vigilant and drive in a safe and responsible manner.

# <span id="page-4-0"></span>**Infotainment Overview**

# **Media Options**

– AM/FM and DAB radio (market applicable).

You can connect to the infotainment system by:

- USB: Use the USB ports to connect a suitable device or USB stick to play media.
- Bluetooth: Play media from a suitable paired device.
- Projection: Use apps from a paired device equipped with Android Auto or Apple CarPlay.

# **Phone**

Operate many functions of your paired mobile phone using the infotainment system.

# **Navigation**

The navigation system with dynamic route planning will reliably guide you to your destination, and, if desired, automatically avoid traffic jams or other traffic problems.

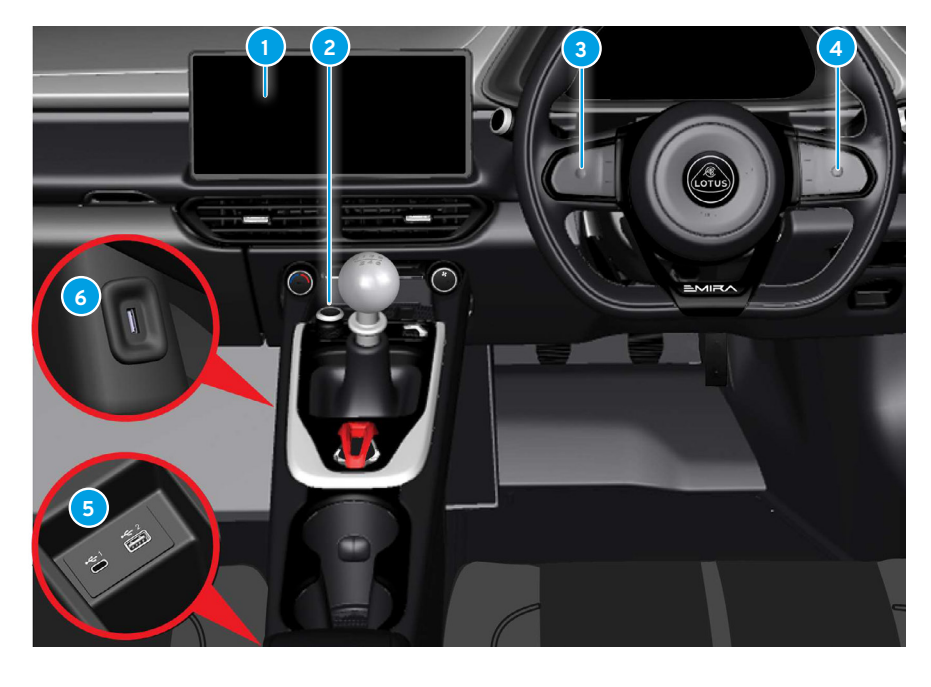

# <span id="page-4-1"></span>**Infotainment Controls**

- -
	-
	-
- 
- **1** Centre display. [16](#page-15-1) **4** Right-hand keypad switches. [6](#page-5-1)
- <span id="page-4-2"></span>**2** Volume/play/pause button. [7](#page-6-1) **5** USB ports - connectivity. [23](#page-22-1)
- **3** Left-hand keypad switches. [7](#page-6-2) **6** USB port charging only. [23](#page-22-1)

# <span id="page-5-0"></span>**Infotainment Control Options**

The infotainment widget options can be accessed either from the driver's display screen using the buttons on the steering wheel keypads or by touching the centre display screen.

# **Using Keypads**

Press the  $\bigcirc$  up/down buttons on the right-hand keypad to view or select the infotainment widget options in the driver's display. Use the  $Q$  button in left-hand keypad to start voice call or navigation search functions.

View any displays available for a widget option by pressing  $\langle \rangle$  left/right buttons or  $\mathbb{F}_{\mathbb{S}}$  swipe the  $\bigcirc$  button. Press the button to select an option.

# <span id="page-5-3"></span>**Right-Hand Keypad**

<span id="page-5-1"></span>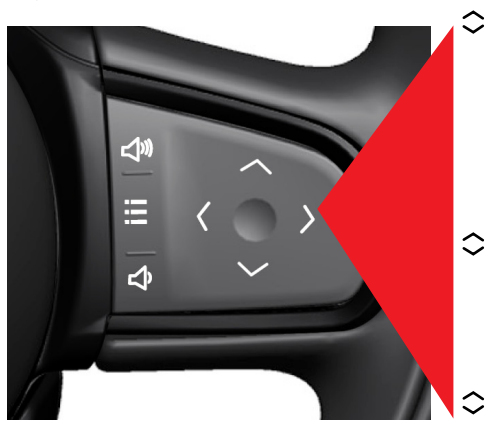

# **Navigation**

 $\circledcirc$ 

Recent destinations. Map view.

My destinations (saved desti- $\langle \rangle$ nations).

Voice search (using left-hand keypad).

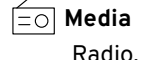

Bluetooth.  $\langle \rangle$ Device projection. USB.

**Phone**

Access recent calls.

- $\langle \rangle$ Access favourite contacts. Voice call.
- <span id="page-5-2"></span> $\leq$  If no other function is active
- these buttons are used for ๔⁄) volume control.
- Press to access any available 這
	- menu setting options.

# <span id="page-6-2"></span><span id="page-6-0"></span>**Left-Hand Keypad**

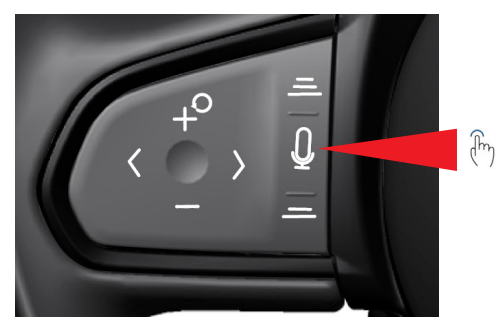

Press to start voice assistant  $\mathbf{\mathcal{Q}}$  or navigation search functions.

Access voice assistant or navigation search functions in the driver display.

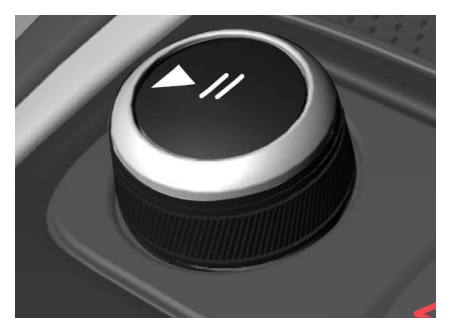

**Volume/Play/Stop/Pause Control** Rotate to adjust volume, press the centre  $\mathbb{I}\triangleleft$  button to play/stop the radio or play/pause media on connected devices. Press and hold the button for 2 seconds to activate screen cleaning mode, see the main owners handbook for further information.

# <span id="page-6-1"></span>**Voice Assistant**

The media volume can be muted/unmuted using voice assistant.

# **Voice Commands**

– "Mute". – "Unmute"

See page [37](#page-36-1) for activating voice assistant.

#### <span id="page-7-0"></span>**Navigation**   $\odot$

View the widget menu screens in the driver display using the steering wheel right and left-hand keypad controls as shown on pages [6](#page-5-2) and [7.](#page-6-2)

# **Recent Destinations**

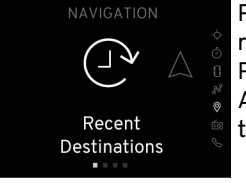

Press  $\langle \rangle$  or  $\mathbb{F}$  to display recent destinations. Press  $\bigcap$  to enter menu. A list of recent destinations is displayed.

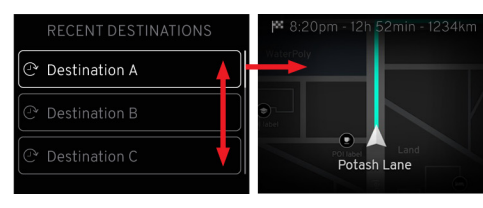

Press  $\bigcirc$  or  $\bigcirc$  O to view and highlight an address, then  $pres$   $O$  to display: Map view. Estimated arrival time. Time to destination. Distance to destination.

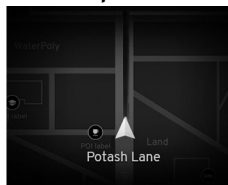

In either tour or sport display screen, press  $\langle \rangle$  or  $\mathbb{F}_1$  to show the current map view.

A map showing the vehicle's location and the current road name is displayed.

# **Map View Map View Transition**

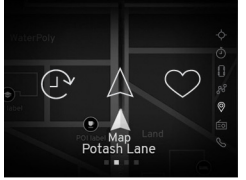

When changing to another option in the navigation menu, the option icon is briefly displayed confirming that a different option has been selected.

# **My Destinations**

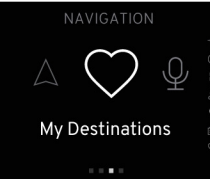

Destinations saved as favourites are listed. Press  $\langle \rangle$  or  $\mathbb{F}$  to display my destinations. Press  $\bigcirc$  to enter menu. A list of favourite destinations is displayed.

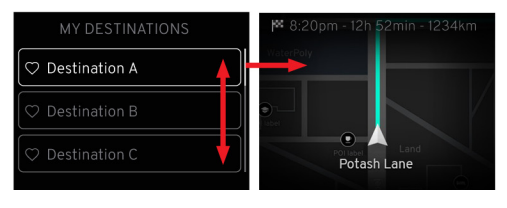

Press  $\textcircled{2}$  or  $\textcircled{2}$  O to view and highlight an address, then  $pres$   $O$  to display.

<span id="page-8-0"></span>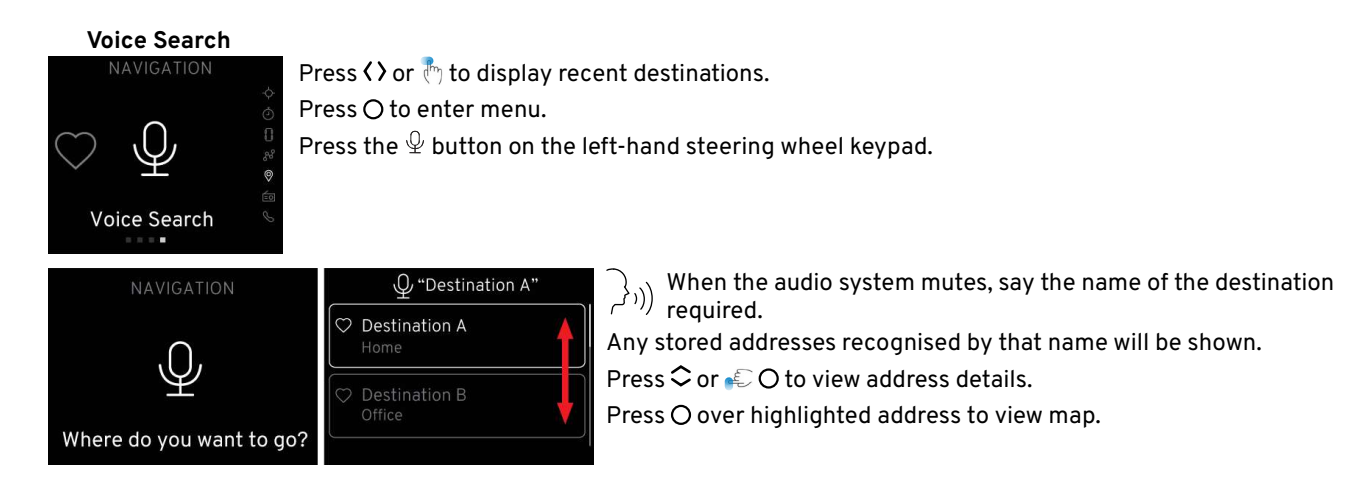

# **Media**

 $\equiv$   $\equiv$   $\sim$  View the widget menu screens in the driver display using the steering wheel right and left-hand keypad controls as shown on page [6](#page-5-2). From the media menu you can select:

![](_page_9_Picture_3.jpeg)

Select stations from the AM/ FM/DAB radio.

The station name, song title and artist will be shown if available.

![](_page_9_Picture_7.jpeg)

Media can be played from a suitable device connected by Bluetooth.

The album cover, song title and artist name will be shown if available.

![](_page_9_Picture_11.jpeg)

You can use the apps available on Apple CarPlay or Android Auto using a suitable device once it is either paired or connected via the USB connector to the infotainment system.

The information shown on the driver's display will vary dependant on the app selected.

![](_page_9_Picture_14.jpeg)

The infotainment system will play any recognised audio files stored within a connected USB storage device (flash drive/memory stick). **N**

The album cover, song title and artist name will be shown if available.

**NOTE:** MP3 players (including iPod) will not play on the infotainment system.

# **Phone**

View the widget menu screens in the driver display using the steering wheel right and left-hand keypad controls as shown on pages [6](#page-5-2) and [7](#page-6-2). With a compatible phone paired to the infotainment system, from the phone menu you can select:

# **Access Recent Calls**

![](_page_10_Figure_4.jpeg)

# <span id="page-11-1"></span><span id="page-11-0"></span>**GLOBAL SETTINGS AND APP OPTIONS**

# <span id="page-11-2"></span>**Global Settings and App Options**

The operation of certain infotainment functions can be set or adjusted from the centre display screen.

**NOTE:** When in certain applications, the  $\otimes$  button will change to a OOO button, indicating that there are further settings available, also see page [12](#page-11-1).

![](_page_11_Picture_138.jpeg)

# **Opening the Global Settings and App Options**

Tap the  $\circledS$  button from the home screen, to activate the setting options.

# **Setting Menu Options**

**Car:** General, Climate, Exterior lights, Driver support, Security and Mirror Settings, see main owner's handbook.

**Connect:** Wi-fi, Bluetooth, Apple CarPlay and Android Auto, see page [25](#page-24-1).

- **System:** Languages for display screens and keyboard, unit values, clock/date formats, voice command options, see main owner's handbook.
- **Audio:** Volume adjustment, sound balance, equaliser settings, vehicle speed compensation and ringtone settings, see page [14.](#page-13-1)

# **MEDIA SETTINGS**

# **Media Settings**

<span id="page-12-1"></span><span id="page-12-0"></span>When the media application is open, (see page [19](#page-18-1)), the  $\hat{\otimes}$  global setting and app options button will change to 000.

 $\sqrt{\frac{1}{2}}$ Tapping OOO will display further media settings.

![](_page_12_Picture_118.jpeg)

# **000 Settings**

**Go to connect settings** > See page [25](#page-24-2).

![](_page_12_Picture_119.jpeg)

**DAB to FM linking See page [22](#page-21-1).** 

# <span id="page-13-1"></span><span id="page-13-0"></span>**AUDIO SETTINGS**

# **Opening Audio Settings**

![](_page_13_Picture_2.jpeg)

 $\widehat{\mathbb{F}}$  Tap the  $\triangleleft$  button from the settings option screen.

![](_page_13_Picture_98.jpeg)

# **APP LAUNCHER**

<span id="page-14-0"></span>![](_page_14_Picture_1.jpeg)

From the home screen display, the **Selecting A** home button is replaced by the app User can also switch between languages by swiping the launcher button.

# <span id="page-14-1"></span>**Opening the App Launcher**

 $\sqrt{\frac{1}{2}}$ Tap the  $\mathbb{B}$  app button at the and  $\mathbb{R}^{\oplus}$  and bottom of the navigation bar.

![](_page_14_Figure_5.jpeg)

# Selecting Applications

- $\int_{\ln}$  Scroll across the screen to view all
- available apps.
- Tap Interaction Tap Interaction Tap Interaction Tap Interaction Tap Interaction Tap Interaction Tap Interaction Tap Interaction Tap Interaction Tap Interaction Tap Interaction Tap Interaction Tap Interaction Tap Interacti Tap the required button.

Tap and hold an app to move it on the screen to reorganise the app positioning as desired.

# **Options**

\*With suitable device connected. settings within the settings application.  $\cdots$   $\mu$  s tations to  $\sigma$ Apple Carplay\* Android Auto\* Navigation Media Phone Tyre pressure Performance Lap timer Trip statistics Profile manager

# <span id="page-15-0"></span>**WIDGET OPTIONS USING CENTRE DISPLAY**

<span id="page-15-1"></span>![](_page_15_Figure_1.jpeg)

See the main owner's handbook for descriptions of all other widgets.

# **WIDGET OPTIONS USING CENTRE DISPLAY**

# **Display Operation**

 $\int_{\mathbb{R}}$ 

 $\int_{\Gamma}$ 

 $\frac{1}{2}$ 

冊

screen.

remove.

The display and menu options are touch activated and will respond based on the gesture used.

**Gesture Result**

Tapping an option on either the side, or navigation bar may direct you straight to that option, or instead, show any applicable menu pages.

![](_page_16_Picture_4.jpeg)

![](_page_16_Picture_160.jpeg)

![](_page_16_Picture_6.jpeg)

![](_page_16_Picture_7.jpeg)

![](_page_16_Picture_8.jpeg)

Spread - Spread out fingers, then remove. Zoom in.

17

# <span id="page-17-0"></span>**SELECTING/CHANGING MEDIA TYPES**

# **Selecting and Changing Media Types**

Select the media widget from the  $\begin{matrix} \frac{1}{2} & \frac{1}{2} & \frac{1}{2}$ right-hand side of the home screen in the centre display, see page [16.](#page-15-1)

Tap on the artwork or empty space inside the media widget to launch the media application.

Tap to select media source required from the left-hand options.

![](_page_17_Picture_5.jpeg)

![](_page_17_Picture_6.jpeg)

#### **Radio**  $\mathcal{F}_1$  fig. 2  $\mathcal{F}_2$  fig. 3  $\mathcal{F}_3$  fig. 3  $\mathcal{F}_4$  fig. 3  $\mathcal{F}_5$  fig. 3  $\mathcal{F}_6$  fig. 3  $\mathcal{F}_7$

<span id="page-18-2"></span><span id="page-18-0"></span>Select the radio option from inside the media application, see page [16](#page-15-1).

Tap Interaction Tap and Hold If already saved as a favourite a white  $\heartsuit$  is displayed in the media player. Tap the  $\Box$  button to resume playing or tap  $\bowtie$   $\bowtie$  to select another station. If available the station, album artwork, song/album name are displayed.  $\mathcal{F}_1$  fig. 2  $\mathcal{F}_2$  fig. 3  $\mathcal{F}_3$  fig. 3  $\mathcal{F}_4$  fig. 3  $\mathcal{F}_5$  fig. 3  $\mathcal{F}_6$  fig. 3  $\mathcal{F}_7$ 

# <span id="page-18-1"></span>**Opening Media Application**

Tap on the artwork or empty space inside the widget to open the media application screen.

57 The browse screen is displayed showing a scrollable list of radio stations by genre. To change from browse to favourites, tap the favourites tab.  $F = \frac{1}{2}$ 

![](_page_18_Picture_276.jpeg)

- The radio station currently playing is indicated by an **Fig. 2** animated icon.
	- To select a different radio station, tap on the desired station button.
	- Tap Interaction Tap and Hold Tap on the AZ icon at the top of the screen to list the available radio stations in alphabetical order. Tap on the icon again to return to the default view.

![](_page_18_Picture_11.jpeg)

![](_page_18_Picture_12.jpeg)

# <span id="page-19-0"></span>**RADIO**

# **Adding/Deleting Favourites**

Tap Interaction Tap and Hold Tap to select and play the station to be saved, then either tap the hollow  $\heartsuit$  favourite button in the media player or swipe the station icon to reveal the  $\heartsuit$ and tap. The button will turn white and the station is saved to favourites. Tapping again will deselect from the station from the favourite listing. Fig. 2 Fig. 2 Fig. 2 Fig. 2 Fig. 2 Fig. 3 Fig. 3 Fig. 3 Fig. 3 Fig. 3 Fig. 3 Fig. 3 Fig. 3 Fig. 3 Fig. 3 Fig.

# <span id="page-19-1"></span>**Expanding Media Player, Browse/Favourites**

![](_page_19_Picture_4.jpeg)

- 57 media player. If available the album artwork, song/ Tap Interaction Tap and Hold With the media application open, (see page [19](#page-18-1)), tap the  $\mathsf{L}^\mathsf{T}$  expand button in the top right of the media player or tap the artwork area in the centre of the album name are displayed to the right side of the screen as well as additional station information.  $F = \Box$ 
	- Tap  $\bowtie$   $\bowtie$  to select the next or previous stations from the browser listings.
	- Or flick within the artwork area to go to the next or previous stations.
	- Tap Interaction Tap and Hold Tapping  $\bigcirc$  toggle on the top right of the screen to select the next or previous stations from the favourites listings.
		- Tap the  $\times$  collapse button in the top right corner to return to the previous view.

![](_page_19_Figure_10.jpeg)

![](_page_19_Figure_11.jpeg)

![](_page_19_Figure_12.jpeg)

# **RADIO**

# <span id="page-20-0"></span>Refreshing Station Browser

Refresh is used to add new radio stations that have started broadcasting since the last time the browser was updated. The state of the state of the state of the state of the state of the state of the state of the state o

![](_page_20_Picture_3.jpeg)

# Tap the refresh button if the browser is empty.

![](_page_20_Picture_5.jpeg)

If stations are listed, refresh by scrolling down the browser list, then pull the screen further down to reveal a  $O$  with a message 'Pull to refresh'. Hold the screen until 'Refreshing' is displayed. A 'Refreshed' message is displayed once completed.

# Browser **Station Tuning**

![](_page_20_Picture_8.jpeg)

The tuner tab can be selected with the mehe browser was  $\frac{1}{1000}$  dia player screen ex $p$ anded (see page [19\)](#page-18-1)  $\blacksquare$ displaying wavebands DAB, FM and AM.

# **FM and AM Tuning**

![](_page_20_Picture_11.jpeg)

Tap on the FM or AM buttons to access the frequency selector. The viewing by favourite toggle will be unavailable when FM or AM is selected.

# **Scan and Seek**

57 the selector will remain on that With FM or AM Selected, tap the  $\leq$  > scan buttons to cycle through the available radio stations. Tap the  $\boxtimes$  D seek buttons to move the tuner in small increments or tap and hold to search for the next available radio station. Using seek, station until either the scan or seek buttons are pressed again.

← Scroll horizontally left or right on the frequency selector to select precisely.

# **DAB Tuning**

![](_page_20_Picture_17.jpeg)

With DAB selected cycle through the next and previous stations using the  $\bowtie$   $\bowtie$  buttons below the artwork area.

# <span id="page-21-0"></span>**RADIO**

# <span id="page-21-1"></span>**DAB to FM Linking**

This enables the digital radio (DAB) to automatically switch from a DAB station with poor or no reception to the same FM station (if available), with better reception.

Go to media settings (see page [13](#page-12-1)) and tap the toggle button to turn DAB to FM linking on or off as required.

![](_page_21_Picture_4.jpeg)

When this function has not been enabled, a  $\bigcirc$  button will appear at the top of the media player. If DAB station reception is poor, then tap  $\bigcirc$  to change to the same station on the FM waveband if available.

# **Media Voice Assistant Commands**

If available, some voice commands can be used when playing the vehicle's radio.

# **Voice Commands**

- "Next station".
- "Save this station".
- "Play radio".
- "Radio off".
- "Turn on radio".
- "Previous station".

See page [37](#page-36-1) for further information.

# **EXTERNAL DEVICES**

# <span id="page-22-1"></span><span id="page-22-0"></span>**USB Ports** more energy, e.g. WiFi, Bluetooth the screen will also be set to the screen will also be set to the lowest display of the screen will also be set to the screen will also be set to the screen will also be set to

2 USB ports (type A and C) are fitted inside the centre console armrest which can be connected to the infotainment system for playing music files using a USB device and phone system for playing music files using a USB device and phone projection, or for charging mobile devices, see page [5](#page-4-1).

A single type A USB port is fitted forward of the centre con-**N** soles lower storage tray, which is used for device charging only.

![](_page_22_Picture_4.jpeg)

**NOTE:** Some auxiliary devices may not be supported by the Infotainment system. Tap Interaction Tap Interaction Tap Interaction Tap  $T$ 

**(!)** CAUTION: Keep the USB ports clean and dry.

# **Playing Music Files consumer system by shutting of the information of the information of the interactions that consumers that consumers that consumers that consumers that consumers the interactions of the interactions t**

rightly masternes the centre armrest. A and C port connection USB drives can be used at the same time and with the media application open, (see page [5\)](#page-4-1), shown as + USB1/+USB2. Select the USB drive as desired.  $\frac{1}{2}$   $\frac{1}{2}$ 

Select the media widget from the centre display screen, see page [16.](#page-15-1) If USB was not the last media widget used, then **N** open up the media application and change the media type to USB, see page [19.](#page-18-1)

**NOTE:** An error message is shown if a non-readable USB device or a device with non-playable files is connected.

![](_page_22_Picture_11.jpeg)

With a USB drive connected with readable music files, the song previously selected will be displayed in the widget, tap  $\Box$  /  $\vert$  to play/pause or  $\vert \triangleleft \rangle$  to select the next or previous song available.

![](_page_22_Picture_13.jpeg)

With the media app open (see page [19](#page-18-1)), any music files contained within USB drive are displayed as categories.

![](_page_22_Picture_360.jpeg)

Tap on a category to display any music file contents that may be included within the category.

# <span id="page-23-0"></span>**EXTERNAL DEVICES**

![](_page_23_Picture_1.jpeg)

as required. Tap the icon to either Tap Interaction Tap and Hold Scroll through the alphabetical list open further folders or to select and play a music file. Tap the  $\zeta$  at the top of the screen as required to return to the previous screen. 1.3.1.3 Activating Partial Mode

> When the last song from within in a list view e.g., albums, has been played, the media player will stop playing and will return to the first song in the current list.  $F_{151}$   $F_{21}$   $F_{31}$   $F_{31}$   $F_{31}$   $F_{31}$   $F_{31}$   $F_{31}$   $F_{31}$   $F_{31}$   $F_{31}$   $F_{31}$   $F_{31}$   $F_{31}$   $F_{31}$   $F_{31}$   $F_{31}$   $F_{31}$   $F_{31}$   $F_{31}$   $F_{31}$   $F_{31}$   $F_{31}$   $F_{31}$   $F_{31}$   $F_{31}$   $F_{31}$   $F_{3$

![](_page_23_Figure_4.jpeg)

# **Progress Bar**

 $\begin{pmatrix} \mathbb{R}^{\bullet} & \mathsf{S} & \mathsf{E} \\ \mathbb{R}^{\bullet} & \mathsf{B} & \mathsf{B} & \mathsf{B} \end{pmatrix}$  bar will move the position in the bar will move the position in the song forwards or backwards.

# **Shuffle and Repeat Once**

With the media app open, Shuffle and Repeat once are shown at the top of the expanded media player.

Tap Interaction Tap and Hold Tap shuffle to play songs within the USB drive in random order and tap again to play in order. Press repeat once to repeat the song currently playing.

![](_page_23_Picture_10.jpeg)

 $\left\langle \begin{array}{c} 1 \end{array} \right\rangle$  information. The progress bar, shuffle With the media player expanded, (see page [20\)](#page-19-1), the album artwork, song/ album name are displayed to the right side of the screen as well as additional and repeat once options are now on the right side of the screen replaced with  $\mathbf{\ddot{x}}$   $\mathbf{\ddot{z}}$  symbols.

# **Media Voice Assistant Commands**

If available, some voice commands can be used when playing media using a USB drive, see page [27](#page-26-1) for further information.

# <span id="page-24-0"></span>**Bluetooth**

Bluetooth is a radio standard for the wireless connection of mobile phones and other devices. A suitable Bluetooth enabled device can be wirelessly connected to the infotainment system offering features such as:

- Mobile phone operated and accessed by infotainment system and controls.  $\sim$  1.3  $\mu$
- Play any stored media files.
- Play media from apps.

# **Automatic Connection**

The vehicle will always try and connect to the paired Bluetooth device that was last used or the next available paired device. Simply tap and hold the home button for 5 seconds to activate partial mode. Tapping the  $u$ evice.  $u$ 

# **Automatic Activation**

If the connected device is currently  $\overline{\phantom{a}}$  vehicle nam being used outside of the vehicle, it will automatically resume activation through the infotainment system when entering the vehicle and activating the ignition, (if Bluetooth is the selected media option). Tap Interaction Tap Interaction Tap Interaction Tap Interaction Tap Interaction Tap Interaction Tap Interaction

# <span id="page-24-2"></span>**Accessing Bluetooth Settings**

Bluetooth setting options are accessed from the central display.

From the centre display home screen, (see page [16](#page-15-1)), tap the  $\ddot{\otimes}$  global settings and app options button to open the settings, then tap the  $\leftrightarrows$  Connect option.

<span id="page-24-1"></span>![](_page_24_Picture_269.jpeg)

# **Creating Vehicle Name**

To identify the vehicle when a Bluetooth device is in discovery mode, a unique vehicle name can be created.

From the Bluetooth menu, tap the Bluetooth  $\subset \bullet$  button if Bluetooth has not already been turned on.

Tap on the vehicle name button to activate the pop-up keyboard. The default or current vehicle name will be shown. Tap any key to begin overwriting the current name and tap the save button once complete.

See page [36](#page-35-1) and also refer to central display section of the main owner's handbook for further information on using the keyboard.

# <span id="page-25-0"></span>**EXTERNAL DEVICES**

# **Pairing Information**

A maximum of 8 devices can be paired to the infotainment system.

Only one paired device can be connected to the infotainment system at a time.

Normally pairing needs to be carried out only once, but if the device was deleted from the list of paired devices, it will have to be paired again.

If the device has been connected previously, the Infotainment system automatically establishes a connection.

Bluetooth operation can quickly drain a device's battery charge, it is recommended to also connect the device to a USB port to maintain battery charge.

# <span id="page-25-1"></span>**Pairing a Device**

Before trying to pair a device, its Bluetooth function must be turned on and discovery mode activated.

Tap the + symbol on the 'Your Devices' button and the 'Discovery' will activate.

Search for the vehicle name on your device.

Once the vehicle is selected on your phone a pairing pin is shown in the centre display with text stating that the passkey should match the passkey on the device, continue by pressing the pair button.

For older devices that do not support a SSP (Secure Simple Pairing), a PIN and Passkey will be generated on the centre display. Once selected the PIN will be shown on the device. This PIN may also have to be entered manually on your device.

Once successfully paired, the display will return to the Bluetooth menu.

# **Searching for Devices**

Ensure that the Bluetooth function is turned for any device you want the infotainment system to search for.

From the Bluetooth menu, tap the Bluetooth  $*$  button if Bluetooth has Bluetooth device not already been turned on.

The 'Your Devices' list will show any available paired devices names.

# **Connecting a Device**

Tap on the device name you want to connect to the infotainment system.

Tap the Bluetooth media icon button in the centre display (see page [16](#page-15-1) for further details), to begin using the vehicle's controls and centre display screen to operate the device.

# **EXTERNAL DEVICES**

# <span id="page-26-2"></span><span id="page-26-0"></span>**Switching Devices**

Tap on the unconnected device name you wish to connect from the 'Your Devices' list. Tap the switch button on the pop-up screen to disconnect the current device and connect the selected device.

# **Manually Disconnect Device**

From the 'Your Device' list, tap the connected device. Tap the disconnect button on the pop-up screen to disconnect the current device.

# **Removing Device**

From the 'Your Devices' menu, swipe left on the device name to be removed to reveal a delete button. Tap on the button to remove the device. The device can also be deleted without tapping the delete button by fully swiping the device name from the far right to the far left.

# **NOTE:** If you do not manually disconnect or remove your device, then the vehicle may try to connect and activate your device when entering the vehicle, displaying your contact, favourites and recent call information when either the widget or phone app are selected.

# <span id="page-26-1"></span>**Media Voice Assistant Commands**

If available, some voice commands can be used when playing media using a Bluetooth connected device.

# **Voice Commands**

![](_page_26_Picture_11.jpeg)

- "Previous song".
- "Repeat all songs".
- "Skip to next song".
- "Pause music".
- "Repeat this song".
- "Play something random".
- "Play USB music".
- "Turn off random play".
- "Play Bluetooth music".

See page [37](#page-36-1) for further information.

# <span id="page-27-0"></span>**PHONE**

# <span id="page-27-1"></span>**Phone General Overview**

Using your mobile phone connected to the vehicle using Bluetooth allows hands-free conversation using the vehicle's microphone and speakers and can be operated using the vehicle's controls when the phone's screen is displayed in the instrument panel.

If available, the vehicle will automatically connect to the last mobile phone that was used.

Some of the functions shown may not be supported by all mobile phone models. The options available depend on the specific phone and network provider. Refer to your mobile phone's instructions or contact your network provider for further information.

# **Apple CarPlay and Android Auto**

This section shows information for mobile phone's connected using Bluetooth, but not using either the Apple CarPlay or Android Auto systems. For phone's connected using these systems, refer to the applicable user manuals for operating information.

# **Mobile Phone Safety**

**WARNING:** Do not become distracted by using your mobile phone whilst driving. You could cause an accident.

**WARNING:** Even using your mobile phone hands-free when driving can be dangerous because your concentration is reduced. It is strongly recommended that you e last mobile phone stop your vehicle before using your mobile phone, handsfree or otherwise.

**WARNING:** Follow all applicable home button will deactivate partial mode and return the driver to the previous view. Partial mode is used when the fuel efficiency of the car is tested. It reduces the energy consumption of the infotainment system by shutting off certain functions that consumes s available depertation of the laws regarding the use of mobile nie and hetwork<br>cour mobile phone's hones whilst driving, some laws the stepped Mo our moone prone second may prohibit texting and/or re-<sup>ldCl</sup> your network and quire hands-free operation at all quire hands free operation at all times.

> **WARNING:** Follow any regulations that apply in specific areas and  $\frac{1}{2}$  switch off any mobile phones if the use of mobile phones is prohibited.

# **Bluetooth Connection**

Before using your mobile phone connected to Bluetooth, you must pair it to the vehicle, see page [26.](#page-25-1) If you want to connect to a different mobile phone, see page [27.](#page-26-2)

Once connected and activated using Bluetooth, many of the phone functions are now operated by the vehicle infotainment system controls and contact information is also synced to the infotainment system.

# **Playing Media**

When a phone call is initiated, received and whilst it is on-going any media currently playing will be paused or stopped. Media will continue once a phone call is ended or declined.

#### **Starting a Call**  $\mathcal{F}_{\mathcal{F}}$  fig. 2  $\mathcal{F}_{\mathcal{F}}$  and 2  $\mathcal{F}_{\mathcal{F}}$  and 2  $\mathcal{F}_{\mathcal{F}}$

Tap the  $\mathsf{L}\,$  call button from any display screen where it is shown.

# **Ending a Phone Call**

 $\widehat{\mathbb{F}}_{n}$  Tap the  $\bullet\bullet$  hang up button from any display screen where it is shown.

# **PHONE**

# <span id="page-28-0"></span>**Receiving a Phone Call** the second for  $\mathbf{R}$

![](_page_28_Picture_2.jpeg)

A pop-up notification banner showing the caller details is shown in both the driver's display and the top of the centre display when an incoming call is  $\qquad \qquad$ received. 1.3.1.3 Activating Partial Mode

From the centre display: The state of  $\blacksquare$ 

Tap Interaction Tap and Hold

 $\int_{\mathbb{R}}$ 

![](_page_28_Picture_5.jpeg)

 $\left(\begin{smallmatrix} \mathsf{h}_{\mathsf{h}} \end{smallmatrix}\right)$  Tap  $\bullet$  to accept/answer the call.  $\widehat{\hspace{1em}}$ 

 $\left(\begin{matrix} 1 \\ 1 \end{matrix}\right)$  and  $\left(\begin{matrix} 1 \\ 2 \end{matrix}\right)$  and the restarce ringtone. The state of  $\left(\begin{matrix} 1 \\ 2 \end{matrix}\right)$  and  $\left(\begin{matrix} 1 \\ 2 \end{matrix}\right)$  and  $\left(\begin{matrix} 1 \\ 2 \end{matrix}\right)$  and  $\left(\begin{matrix} 1 \\ 2 \end{matrix}\right)$  and  $\left(\begin{matrix} 1 \\ 2 \end{matrix}\right)$  and  $\left$  $\zeta$  / again to restore ringtone.

From the driver's display:

Tap Interaction Tap and Hold  $\hat{\theta}_{\rm in}$  Tap the  $\bigcirc$  button on the left-hand display.  $\binom{h_{\eta}}{h_{\eta}}$  steering wheel keypad to accept the call.

![](_page_28_Picture_10.jpeg)

e Call  $\overline{a}$   $\overline{a}$   $\overline{a}$   $\overline{a}$   $\overline{a}$   $\overline{a}$  apping to the outside of the notification banner if  $\begin{bmatrix} \mathbf{C} \end{bmatrix} \begin{bmatrix} \mathbf{C} \end{bmatrix}$  is answered will **Fig. 2** Fig. 2 Fig. 2 Fig. 2 Fig. 2 Fig. 2 Fig. 2 Fig. 2 Fig. 2 Fig. 2 Fig. 2 Fig. 2 Fig. 2 Fig. 2 Fig. 2 Fig. 2 Fig. 2 Fig. 2 Fig. 2 Fig. 2 Fig. 2 Fig. 2 Fig. 2 Fig. 2 Fig. 2 Fig. 2 Fig. 2 Fig. 2 Fig. 2 Fig. 2 Fig. 2 Fig notification placed in the navigation bar of the  $\qquad \qquad \mathsf{a}$  Tau centre display.

 $\boxed{\phantom{\mathcal{L}_\mathbf{m}}\mathbf{0}123}$  Tapping the  $\ll$  will return  $\widehat{\phantom{\mathcal{L}_\mathbf{m}}\mathcal{L}}$  $\binom{11}{1}$  the banner to the top of the centre display screen.  $\mathbb{R}^{\mathsf{F}}$  ( Tap Interaction Tap and Hold more energy, e.g. WiFi, Bluetooth the screen will also be set to the lowest display

# me the call: **Additional Calls Matter Contract Call Additional Calls**

![](_page_28_Picture_14.jpeg)

If an additional call is received when you are already on a call, then a pop-up the call car From the driver's display. The new observed in the new objection banner showing the new caller details is shown in the centre display.

From the centre display:  $\mathbb{R}$   $\mathbb{R}$ 

![](_page_28_Picture_17.jpeg)

Tap to decline additional call. Tap Interaction Tap Interaction Tap Interaction Tap Interaction Tap Interaction

![](_page_28_Picture_19.jpeg)

Tap to answer additional call and end ongoing call.

![](_page_28_Picture_21.jpeg)

Tap to answer additional call and put ongoing call on hold.

![](_page_28_Picture_23.jpeg)

New options are displayed if the ongoing call is put on hold.

![](_page_28_Picture_25.jpeg)

Tap to end call with current caller.

![](_page_28_Picture_27.jpeg)

Tap to switch between callers.

![](_page_28_Picture_29.jpeg)

Tap to mute call, tap again to unmute.

# **Transferring Call**

![](_page_28_Picture_32.jpeg)

phone app on an ongoing call. The call can be transferred from the vehicle to your phone when using the

 $T_{\text{min}}$   $\rightarrow$  Tap to send call to phone.

 $\mathbb{C}^{\mathbb{N}_{\mathbb{N}}}$   $\bigcap$   $\in$  Tap to return call to vehicle.

# <span id="page-29-0"></span>**brightness**

# **Conference Calling**

![](_page_29_Picture_2.jpeg)

Using your phone on an ongoing call  $\begin{pmatrix} \hat{h}_{\parallel} & \end{pmatrix}$  details. From this screen using your phone on an ongoing call through the phone app, the add call button can be tapped to connect an the callers. additional caller for a 3-way confer-  $\widehat{\mathbb{G}}_{\mathsf{m}}$ ence call.  $\sim$   $\sim$   $\sim$   $\sim$   $\sim$   $\sim$   $\sim$   $\sim$  $1.3.3.$  General USER interactions in  $\sim$  1.3. General user in  $\sim$ 

![](_page_29_Picture_4.jpeg)

+ With the first call started, tap the add call button, the ongoing call is put on hold and the more options are available call button turns green. The  $\frac{a}{b}$  phone paired to add call button is replaced button is  $\frac{1}{n}$  button in the dividend the dividend the dividend the dividend the dividend the dividend the dividend the dividend the dividend the dividend the dividend the dividend the divi with a cancel button which can be tapped to cancel the conference call and return to the first caller. Fig. 2 Fig. 2 Fig. 3 Fig. 3 Fig. 3 Fig. 3 Fig. 3 Fig. 3 Fig. 3 Fig. 3 Fig. 3 Fig. 3 Fig. 3 Fig. 3 Fig. 3 Fig.  $\blacksquare$  With the first call started tap  $\blacksquare$ 

![](_page_29_Picture_6.jpeg)

To continue the conference call, select the second caller from any of the phone app menu options.

![](_page_29_Picture_8.jpeg)

The display returns to the conference call screen once the second caller is active and the conference call is started.

1.3.1.3 Activating Partial Mode Partial Mode Partial Mode Participation (1981)

Tap to end the conference call.

**Tap to view both caller** is used when the fuel efficiency  $\mathbf{I}$ 

 $\hat{E}_{\text{max}}$  details. From this screen you

brightness, see The function of the care is used when the care of the care is the care of the care is the energy of the energy of the energy of the energy of the energy of the energy of the energy of the energy of the ener  $t_{\rm{re}}$  consect on  $t_{\rm{re}}$  of the callers.

 $\sum_{\text{max}}$  confer-  $\widehat{\mathbb{D}}$  / Tap to return to the confer- $\mathbb{R}^n$  is used when the fuel of the fuel screen. It reduces the fuel  $\mathbb{R}^n$  is the fuel efficiency of the fuel efficiency of the fuel efficiency of the fuel efficiency of the fuel efficiency of the fuel efficiency

# **Accessing Phone Options**<br>all button, the ongo-**Accessing Phone Options**

nut on hold and the Three options are available to access pat of hold and the and the paired to the vehicle using Bluetooth.

- $\frac{1}{2}$   $\frac{1}{2}$  display, see page [16.](#page-15-1)
	- call and return to  $\Box$  Phone widget from the centre  $\Box$   $\bigcap_{\alpha\in\Box} \overline{f}_\alpha$ display.
		- Phone app from the centre display.  $\overline{\phantom{a}}_{\widehat{m}}$  Tap or

![](_page_29_Picture_21.jpeg)

# **Using Phone Widget**

started tan extensive to the started tan extensive started tan extensive started tan extensive started tan extension of  $\sim$ widget from the centre display.

# **Widget Options**

![](_page_29_Picture_25.jpeg)

 $\int_{\Gamma_{\text{min}}}$  Tap to view details of the 3 most recent calls.

Tap to view details of the 6 most recently added favourites.

Tap on a recent call or favourite contact to start a call.

- $\Omega$ If required, tap the top area of the
- Tap Interaction Tap Interaction Tap Interaction Tap  $T$ widget to open the phone app from the home screen of the centre display.

![](_page_30_Picture_1.jpeg)

# <span id="page-30-0"></span>**Using the Phone App**

- $\widehat{\mathbb{F}}_{n}$  With a phone connected using
- Tap Interaction Tap and Hold  $\forall$   $\bot$  Bluetooth, tap the  $\boxplus$  app button at the bottom of the navigation bar and tap the  $\mathbb{Q}_\text{o}$  phone button, see pages [25](#page-24-1) and [15.](#page-14-1)

# <span id="page-30-1"></span>**Phone App Options**

The phone app has 4 menu options:

くし Recent.

![](_page_30_Picture_8.jpeg)

![](_page_30_Picture_9.jpeg)

000<br>000 Dialpad.

The default menu item is recent. The phone's name is displayed at the top of the screen.

![](_page_30_Picture_12.jpeg)

# ∕ ∟) **Recent Calls**

Tap the  $\mathop{\mathcal{C}}$  button, from the phone sidebar to display the list of all recent outgoing, incoming and missed calls.  $F_{\rm eff} = 100$  Fig. 2 Fig. 3 Fig. 3 Fig. 3 Fig. 3 Fig. 3 Fig. 3 Fig. 3 Fig. 3 Fig. 3 Fig. 3 Fig. 3 Fig. 3 Fig. 3 Fig. 3 Fig. 3 Fig. 3 Fig. 3 Fig. 3 Fig. 3 Fig. 3 Fig. 3 Fig. 3 Fig. 3 Fig. 3 Fig. 3 Fig. 3 Fig. 3 Fig. 3 Fig.

> expand an item to see more infor-Tap Interaction Tap Interaction Tap Interaction Tap  $T$ Tap the  $\mathbb Q$  button to call. Tap  $\vee$  to mation. Tap again to close.

# <span id="page-31-0"></span>**PHONE**

![](_page_31_Picture_1.jpeg)

#### **Favourites**  $\sim$  1.3.1.3  $\sim$

The favourites list has to be created for  $\frac{1}{2}$   $\frac{1}{2}$   $\frac{1}{2}$   $\frac{1}{2}$   $\frac{1}{2}$   $\frac{1}{2}$ the vehicle when the phone is connected to the infotainment system, (the list is not transferred over from phones actual favourites contacts list). See page set in the strike contacts holy, one pay the phones contact list information.  $\binom{[1]}{[1]}$  keyboard  $F_1 \cup F_2 \cup F_3 \cup F_4$ Partial mode is used when the fuel efficiency of the car is tested. It reduces the energy  $\frac{1}{\sqrt{m}}$  as the Language setting the user this button will take the user this but the user to the user to the user to the user to the user to the user to the user to the user to the user to the user to the user to the

> Tap Interaction Tap and Hold Tap the  $\heartsuit$  button, from the phone  $\binom{n}{k}$  options sidebar to display any favourites listed in alphabetical order, showing the contact image (if available), name and phone type (work, home etc).

Tap the AZ button to change from alphabetical to created order, tap again to return to alphabetical order.

Tap Interaction Tap Interaction Tap Interaction Tap Interaction Tap Interaction Tap the  $\varphi$  button to display the keyboard pop-up to type and  $\kappa$  search for contact details, see page [36.](#page-35-2)

 $\mathcal{P}_{\mathbb{R}_+}$  Tap on the contact to call.

![](_page_31_Picture_8.jpeg)

### **S**<br>Deleting Favourites User can also switch between languages by switch between languages by swing the swiping theory swip

 $\mathbb{R}$ . General user interactions in  $\mathbb{R}$ . Swipe left on the contact to display the delete box. To cancel the delete gesture, tap on the area out of the delete box.

# been actioned. Keyboard languages key can display a maximum of 3 languages as well **PHONE**

![](_page_32_Picture_1.jpeg)

# **Contacts**

Tap Interaction Tap and Hold With the phone connected via  $\begin{bmatrix} 1 & 1 \end{bmatrix}$ Bluetooth, tap the  $\triangle$  sidebar option to show the phone's contact information in alphabetical order. A maximum of 3000 contacts can be synchronized.  $\mathbf{F}$   $\mathbf{F}$   $\mathbf{$ 1.3.1.3 Activating Partial Mode consumer system by such a information of such contracts brightness, see "1.5.2 Partial Mode" on page 104 for more details.

#### **Calling Contacts** Fig. 1 Fig. 2 Fig. 2 Fig. 3 Fig. 3 Fig. 3 Fig. 3 Fig. 3 Fig. 3 Fig. 3 Fig. 3 Fig. 3 Fig. 3 Fig. 3 Fig. 3 Fig.

 $\widetilde{\theta}_{\mathrm{h}}$  Tap on the contact profile image to call the first number stored for

Tap Interaction Tap and Hold If alternative numbers are available, tapping to the right of the image or  $\vee$  button will open the contact information, showing up to 2 numbers which can be tapped to select and call.

Tap to right of the image or  $\wedge$  collapse button to close the contact information. space bar or performing a single tap on language button.

<span id="page-32-0"></span>![](_page_32_Picture_424.jpeg)

# <span id="page-32-1"></span>**Adding Contacts to Favourites**

Tap the  $\vee$  button to expand the contact information and press on the outlined  $\heartsuit$  to turn white. n<br>iti<br>to

To remove from favourites, press the  $\heartsuit$  again to change to the outlined heart icon. **N**<br>is

# **Searching Contacts**

In the recent, favourites and contact menus, tap the  $\varnothing$  button at the top of the screen to display the pop-up keyboard. Enter a contact name or email/postal address and the applicable names of any stored contacts will appear as you type, see page [36](#page-35-2).

# **1.3. Experies Refreshing Contacts List** User can also switch between languages by swiping the

User can also switch between languages by swiping the

completed. Swipe down the from the top of the contacts list page to reveal a with a message 'Pull to refresh'. Hold the screen until 'Refreshing' is displayed. A 'Refreshed' message is displayed once

# <span id="page-33-0"></span>**PHONE**

![](_page_33_Picture_1.jpeg)

# $\frac{888}{288}$  Dialpad on page 11.5.2  $\beta$  Begin t

Tap Interaction Tap and Hold  $\tau_\text{lin}$  With the phone connected via  $\left(\begin{smallmatrix} 1 & 1 \ 1 & 1 \end{smallmatrix}\right)$  Bluetooth, tap the  $^{333}_{233}$  sidebar option to show the key pad.

![](_page_33_Picture_4.jpeg)

Tap Interaction Tap and Hold Tapping on the **L** call button when no number is entered will display the last number called, tapping it again will dial the number.

Begin typing the number, the names of any corresponding stored contacts will appear to the right of the keypad as you type.

To delete a entered digit, tap on the  $\overline{\langle x \rangle}$  button. A long press will delete all digits entered.

2 different numbers are listed. Tap Interaction Tap Interaction Tap Interaction Tap  $T$ Tapping the call button will call the entered number, tap on the applicable contact details to call if

# **Using Voice Assistant**

central display. If available, specific spoken commands can be used with a Bluetooth connected phone either from the driver's or

# **Voice Commands**

- "Open contact list".
- $\Gamma$ .3. General user interactions in the  $\Gamma$ – "Open call history".
	- "Dial [contact] name".
	- "Call [contact] mobile number".
	- "Redial".
	- "Call [contact] name".

The voice commands for dialling and calling will only function if the contact information is included the phone's contact list.

57 voice assistant. See page [37](#page-36-1) for further information on

# **PHONE**

# **Making a Call**

If using voice assistant through the driver display first select the 'Voice Call' screen from the phone widget option and follow the on screen instructions, see page [9.](#page-8-0)

Tap the  $\mathcal Q$  button on the left-hand steering wheel keypad to wake up the voice assistant.

How can I help you?

An audible beep and a popup screen with a message will appear in the centre display. The assistant is now listening and you can say your phone command.

![](_page_34_Picture_7.jpeg)

If only a partial name is spoken as a call voice command (such as first name), or if there is more than one entry for the same contact name, then all contacts sharing those details are shown.

Select the required contact by either:

Tapping the contact details on the

drivers display screen.

- Using voice assistant, say either:  $\left\{ \cdot \right\}$ – "Dial [contact] name".
	- "Call [contact] mobile number".
	- "Call [contact] name".

# <span id="page-35-1"></span><span id="page-35-0"></span>**KEYBOARD**

![](_page_35_Picture_130.jpeg)

# <span id="page-35-2"></span>**Keyboard Layout**

- Cancel return to previous screen. **7** Return.
- Input field where characters entered are displayed. **8** Shift/cap lock, (double tap for capital letter lock).
- Search results display, (tap a result to select). **9** Hide keyboard.
- 
- Keyboard characters. **11** Space bar.
- Backspace, hold to erase several characters. **12** Language selector.
- 
- 
- 
- Delete all input at the same time. **10** Press and hold for special symbol such as "," and "."
	-
	-

This is an overview of the keyboard. The keys shown and their appearance may change depending on the language selected or in the method the keyboard is used.

# <span id="page-36-0"></span>**Voice Assistant**

If available, using specific spoken commands via the infotainment microphone, some media, Bluetooth-connected phone and navigation functions can be controlled using voice assistant.

Voice assistant can respond with speech as well as showing information in the driver display.

It is recommended to learn the specific voice commands to ensure first time successful operation of voice assistant.

The voice assistant will only recognise commands using English, French or German languages, see the quick start guide or main owner's handbook for further information.

# <span id="page-36-1"></span>**Using Voice Assistant**

**NOTE:** Speak after the beep, speak in a normal voice and speed.

Do not speak while the assistant is replying (the assistant cannot understand commands when replying).

Close the windows and doors to avoid background noise in the vehicle cabin.

To change the voice assistant audio volume, turn the volume knob when the assistant is speaking.

# **Using the Driver's Display**

![](_page_36_Picture_12.jpeg)

Tap the  $\mathcal Q$  button on the left-hand steering wheel keypad to wake up the voice assistant.

# **Command Options Available**

- Mute/unmute media volume, page [5.](#page-4-2)
- Radio, page [19.](#page-18-2)
- Bluetooth connected device, page [25.](#page-24-1)
- Phone, page [28.](#page-27-1)
- Navigation, page [47](#page-46-1).
- Climate control\* .

\*See main owners handbook for fur-**N** ther information.

<span id="page-36-2"></span>**NOTE:** Only certain functions of these vehicle systems can be controlled using voice assistant.

The voice assistant will operate from the driver's display screen If the  $\mathcal Q$ button is tapped when in either the voice search/voice call screens for navigation or phone widget options are shown in the driver's display, see pages [7](#page-6-2) and [9.](#page-8-0)

An audible beep and message on the screen indicates that the assistant is **N** awake and listening for a voice command.

**NOTE:** Commands from the driver's H display are limited to navigation and phone options.

# **Using the Centre Display**

Ensure that the voice search/voice call screens for navigation or phone widget options are not shown in the driver's display.

# **VOICE ASSISTANT**

![](_page_37_Picture_1.jpeg)

Tap the  $\mathscr Q$  button on the left-hand steering wheel keypad to wake up the voice assistant.

![](_page_37_Picture_3.jpeg)

An audible beep and a pop-  $\widehat{\theta}_{\mathrm{fms}}$ up screen with a message will appear in the centre display. The assistant is  $\sim$  now listening and you can say your command.

# **Cancelling Voice Assistant**

 $^{\prime\prime}$  and say "Cancel".  $\ldots$  0.1.2 From the steering wheel keypad either:  $\Lambda$  Tap briefly on the  $\overline{\mathscr{Q}}$  button

 $^\flat$  Tap and hold the  $\Psi$  button until<br> $^\vdash$  vou hear two beens. This cancel you hear two beeps. This cancels the system even if the voice assistant is speaking.

From the centre display either:

![](_page_37_Figure_10.jpeg)

If an  $\zeta$  arrow is displayed in the screen, tap it to cancel voice

assistant. Tap outside of the voice assistant pop-up screen.

Swipe left to right on the voice assistant pop-up to drag it out of the centre display.

From the listening state either tap the  $\mathcal Q$  button the right-hand steering wheel keypad or say 'Cancel'.

# **Automatically Cancelling Voice Assistant**

rany modules presented commitments Voice assistant will timeout automatically when no speech or touch input is

It will cancel if interrupted by any other application or system notification, (such as receiving an incoming call whilst speaking).

![](_page_37_Picture_18.jpeg)

either tap the  $\mathbb Q$  button on the steering wheel keypad or tap the and then give a new command as applicable.

# **DEVICE PROJECTION (APPLE CARPLAY OR ANDROID AUTO)**

# <span id="page-38-0"></span>**Device Projection**

A projection symbol is displayed if a mobile device is connected to the infotainment system via Bluetooth with either Apple CarPlay or Android Auto apps available.

No projection symbol will be displayed if this feature is not available on a connected device.

# **Opening Device Projection Screen**

Tap Interaction Tap and Hold Connect your device via Bluetooth, (see page [25](#page-24-1)). If Apple CarPlay or Android Auto does not automatically open then tap either the  $\bigcirc$  or  $\bigcirc$  button displayed on the side bar to view the mobile apps available.

> Follow any instructions or pop-up screens to access and use any apps available on your device using Apple CarPlay or Android Auto.

![](_page_38_Picture_7.jpeg)

# <span id="page-39-0"></span>**Navigation System**

The navigation system is available through the driver and central displays.

# **Navigation Features**

- 2D or 3D views.
- Real time traffic updates.
- Alternative routes caused by roadworks, special events or road traffic incidents etc.
- Points of interest.
- Voice assistant command options.
- **WARNING:** Do not become dis- $\Lambda$ tracted by using the navigation system whilst driving. You could cause an accident.
- **WARNING:** Follow applicable traffic legislation and drive with good judgment. **N**
- **NOTE:** Certain conditions that cannot be accounted for such as weather conditions etc, could result in some inaccurate navigation recommendations.

![](_page_39_Figure_12.jpeg)

# **Symbols and Buttons**

Shown are some of the symbols and buttons displayed on the map when a route has been set.

- **1** Next turn/road name information.
- **2** Route setting options.
- **3** Arrival time/remaining travel time/distance to destination.
- **4** Cancel current route.
- **5** Mute/unmute voice guidance.
- **6** Distance to points of interest.
- **7** Current road information.
- **8** Vehicle on planned route.
- **9** Screen zoom in/out.
- **10** Centre vehicle on map.
- **11** Switch from 2D/3D view.
- **12** Search card.
- **13** Points of interest relative location.
- **14** Waypoint.
- **15** Destination pin.

# <span id="page-40-0"></span>**Accessing Navigation**

Two widget options are available to access the navigation system.

- From driver's display, see page 16. 20 mi Song
- From the centre display. road name

# **Using Driver's Display**

See page [6](#page-5-3) to access the navigation widget from the driver's display.

# **Using the Centre Display**

Select the navigation widget from the left-hand side of the centre display, see page [16](#page-15-1).

![](_page_40_Figure_9.jpeg)

Tap the empty space inside the widget to open the navigation screen.

![](_page_40_Picture_11.jpeg)

Tap the  $\varphi$  button to expand the search card.

![](_page_40_Picture_13.jpeg)

If available, a list of recent destinations and any points of interest icons previously selected are displayed.

Destinations can be linked to a specific driver profile and are PIN protected see the 'Centre Display Screen' section in the main owner's handbook for further information.

specific driver profile are available for Any destinations not linked to a selected. anybody to view if 'Guest Profile' is

# <span id="page-40-1"></span>**Entering a Destination.**

 $\sim$  Tap on the Search map box to display the keyboard.

See page [36](#page-35-1) for keyboard information.

<span id="page-41-0"></span>![](_page_41_Picture_1.jpeg)

Begin typing the destination address or name (such as a Business aress or name (such as a busine<br>name or other point of interest). Use the spacebar to enter any \_ required spaces.

![](_page_41_Picture_3.jpeg)

Tap to select the correct address if shown in the search results field.

![](_page_41_Picture_5.jpeg)

Tap the  $\boxed{\mathsf{Q}}$  if there are no results, to continue searching.

![](_page_41_Picture_7.jpeg)

When the destination is found a pop-up window showing the destination address, distance to destination and temperature is displayed.

Additional information such as phone numbers and business opening times are also shown if the data is available. phone application, see page [31.](#page-30-1) Tap the  $\mathbb Q$  button to open the

rap I review routes to ulspluy the<br>route and any point of interest Tap Preview routes to display the selected on the screen.

**N**

**NOTE:** To save the destination \_ without starting the route, tap the  $\heartsuit$  button when in the Preview routes screen to save it as a favourite. It will not be saved as a recent destination if the search card is minimized using the  $\zeta$  arrow at this point.

Tap Start route to begin navigation.

# **Route Guidance**

![](_page_41_Picture_15.jpeg)

# **Visual Guidance**

The  $\triangle$  symbol representing the vehicle on the route line is shown on the map as well as the current road name and distances of available points of interest located within the proximity of the vehicle.

The turn-by-turn card on the righthand side of the screen shows:

- The direction and the distance to the next turn.
- Next street name,
- Direction and distance of the 2nd turn.
- Mute/unmute button.
- Cancel route button.

# <span id="page-42-0"></span>**Voice Guidance**

Voice prompts inform which direction to follow and which way to turn when approaching a junction or intersection. Any media playing through the infotainment system will decrease in volume when a voice guidance prompt is announced.

# **Voice Languages**

The voice language corresponds to the keyboard, driver and central display language selected from system settings option, except for Arabic, Chinese, Japanese and Korean which default to English language, see page [12](#page-11-2).

# **Closing the Navigation Screen**

- The navigation screen will return to widget format, displaying turn-byturn guidance if a right-hand widget option is selected.
- The navigation system remains active if a different left-hand widget option is visible.
- Voice guidance will remain active under these conditions.

# **Centre Display Operation**

The display and menu options are touch activated and will respond based on the gesture used.

![](_page_42_Picture_170.jpeg)

#### <span id="page-43-0"></span>**Deleting Recent Destinations** User can also switch between languages by swiping the **Deleting Recent Destinations** Fig. 1 Fig. 2 Fig. 3

Open the search card and swipe left on the destination to display the remove box and tap to delete. Juur<br>Daba

# **Deleting Favourite Destinations** Deleting Favourite<br>@ Open the sear

![](_page_43_Picture_4.jpeg)

Open the search card, select the destination and from Preview routes screen, tap on the  $\heartsuit$  symbol to delete.

# **Setting Home and Work Destinations**

Fig. 5 Fig. 1 Open the search card and tap on the  $\hat{m}$  home or  $\hat{\Box}$  work buttons as required.

address as shown on pages [41](#page-40-1). Enter and select the destination as the Language settings but the user this but this but the user this but the user that user the user the user to the user to the user to the user to the user to the user to the user to the user to the user to the user to

These destination details will be saved without needing to preview the route. **Elliese destinatio** been actioned. Keyboard languages key can display a maximum of 3 languages as well

# **Editing/Deleting Home and Work Destinations**

Open the search card and tap on **P** the  $\heartsuit$  symbol.  $\mathbf{S}$  or performing a single tap or  $\mathbf{S}$ 

Swipe left on the work or home

destination to display the edit or remove options.

Tap to select option as required.

![](_page_43_Picture_16.jpeg)

# **Points of Interest**

 $\epsilon$  -comits of interest<br>The With a route selected, tap on the points of interest categories, to display a list of the available With a route selected, tap on the button on the search card select as required.

because are round, tap results are found, tap ok. Any results will be displayed, if no

# **Options for Point of Interest**

- Along route.
	- $\begin{aligned} \mathbf{b} & \mathbf{b} \cdot \mathbf{b} \cdot \mathbf{c} \cdot \mathbf{b} \cdot \mathbf{c} \cdot \mathbf{c}$  $\mathbf{N}$ anguage settings button, tapping this button, tapping the user to the user to the user to the user to the user to the user to the user to the user to the user to the user to the user to the user to the user to the – Nearby.
	- At destination.

Any points of interest will be marked with a pin on map.

> A maximum of 4 points of interest can be selected.

See page [46](#page-45-1) for adding or removing points of interest categories.

# <span id="page-44-0"></span>**Way Points**

The route to a destination can altered to include way points. Way points can be selected from the recent destinations including home or work from the list shown in the search card.

# **Adding Way Points**

- With the final destination route
- previewed or started, tap to select \_ another destination from the search card.

Tap add new way point.

A new route will be recalculated to show the revised distance and time to reach the final destination.

![](_page_44_Figure_9.jpeg)

# **Route settings**

100 m 100 m With route selected, tap the  $\frac{8}{3}$  button on the route turn-by-turn card.

# **Options for Route Settings**

- View route.
- Alternative route (Add new waypoint select from recent/saved destinations or point of interest).
- Traffic information\*.

\*See page [46](#page-45-1) for selecting live traffic data.

![](_page_44_Picture_234.jpeg)

# **Traffic Incidents**

A pop-up window showing the cause of the incident is displayed\* if a traffic incident is reported that is located along the route of your destination that may significantly increase the calculated journey time or if diversions have been put on place.

# **Dynamic Route Guidance Options**

- Auto: A new route is calculated and activated.
- Man: A new route is calculated and a re-route button is displayed, tap to select.
- Off: Traffic incidents are not displayed.

\*See page [46](#page-45-1) for selecting route guidance options.

# **Navigation Settings**

<span id="page-45-1"></span><span id="page-45-0"></span>When the navigation application is open, the global setting and app options button will change to OOO.

Tapping OOO will display further navigation settings.

![](_page_45_Picture_117.jpeg)

# **000 Settings**

![](_page_45_Picture_118.jpeg)

# <span id="page-46-1"></span><span id="page-46-0"></span>**Using Voice Assistant**

If available, specific spoken commands can be used either from the drivers or central display.

# **Voice Commands**

– "Zoom out the map".

- "Cancel directions".
- "What is the current location".
- "Cancel route guidance".
- "Navigate to home".
- "Zoom in the map".
- "Find [Town name]".
- "Go to [Town name]".
- "Find a hotel".
- "Show me restaurants near here".
- "Find hotels near here".
- "Show me the way to the [Point of Interest]".

See page [37](#page-36-2) for further information on voice assistant.

# <span id="page-47-0"></span>**INDEX**

# **A**

![](_page_47_Picture_428.jpeg)

# **B**

![](_page_47_Picture_429.jpeg)

# **C**

![](_page_47_Picture_430.jpeg)

# **D**

![](_page_47_Picture_431.jpeg)

## **L** Left-Hand Keypad................................................. [7](#page-6-0)

![](_page_47_Picture_432.jpeg)

# **N**

![](_page_47_Picture_433.jpeg)

# **O**

![](_page_47_Picture_434.jpeg)

# **P**

![](_page_47_Picture_435.jpeg)

# Using Phone Widget.......................................... [30](#page-29-0) Using the Phone App......................................... [31](#page-30-0) Using Voice Assistant....................................... [34](#page-33-0)

# **R**

![](_page_47_Picture_436.jpeg)

# **S**

![](_page_47_Picture_437.jpeg)

# **V**

![](_page_47_Picture_438.jpeg)

The information included in this publication for the United Kingdom was correct at the time of printing as shown below. Lotus has a policy of continuous product improvement and reserves the right to discontinue or change specification, design or equipment at any time without notice and without incurring any obligation whatsoever relative to the shown in this publication. You should keep in regular contact with your Lotus dealer to ensure that you are kept informed of any technical developments which may improve the specification, performance or safety of your vehicle.